# USER GUIDE Low-Noise QCL Driver - Laboratory Series<sup>1</sup>

Firmware versions 1.5 and later operate with the

PAGE

LabVIEW Virtual Instrument application and the Remote Command Set

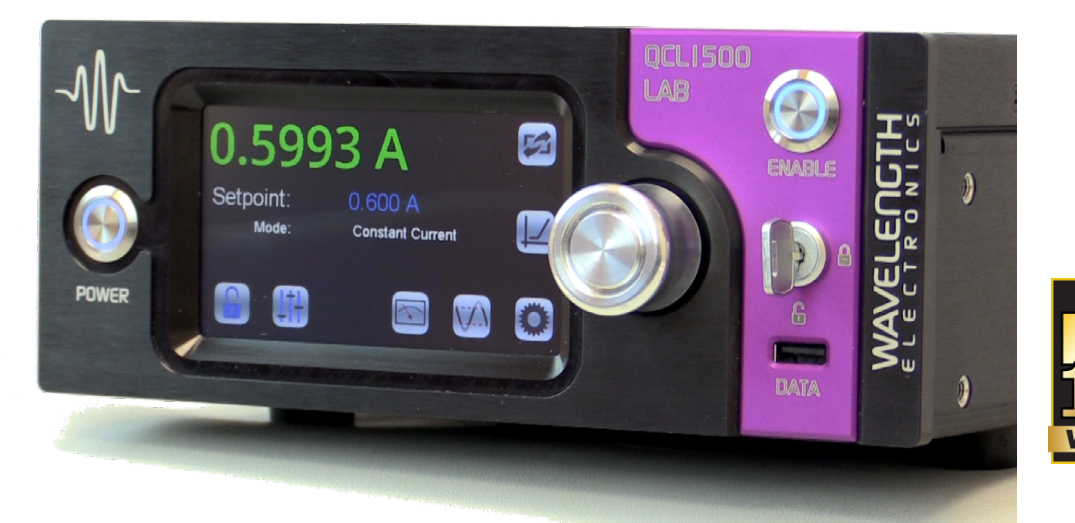

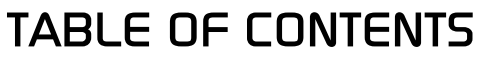

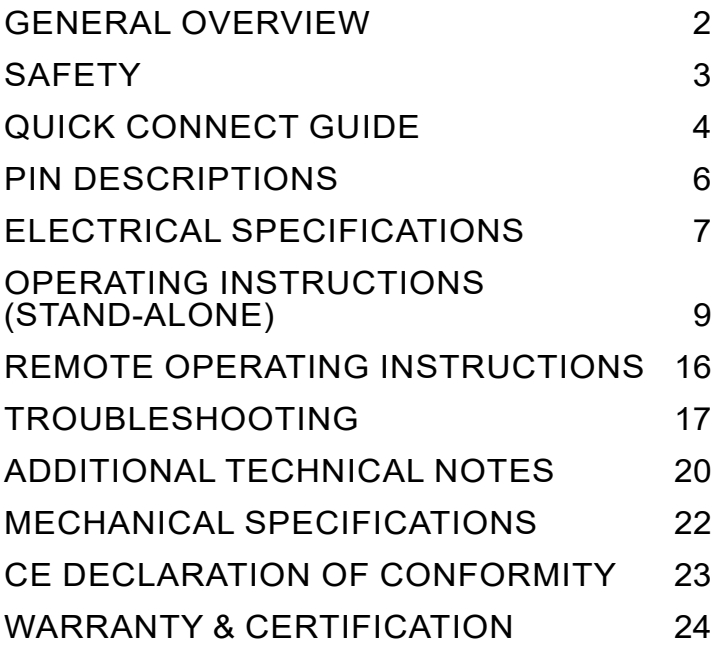

# ORDERING INFORMATION

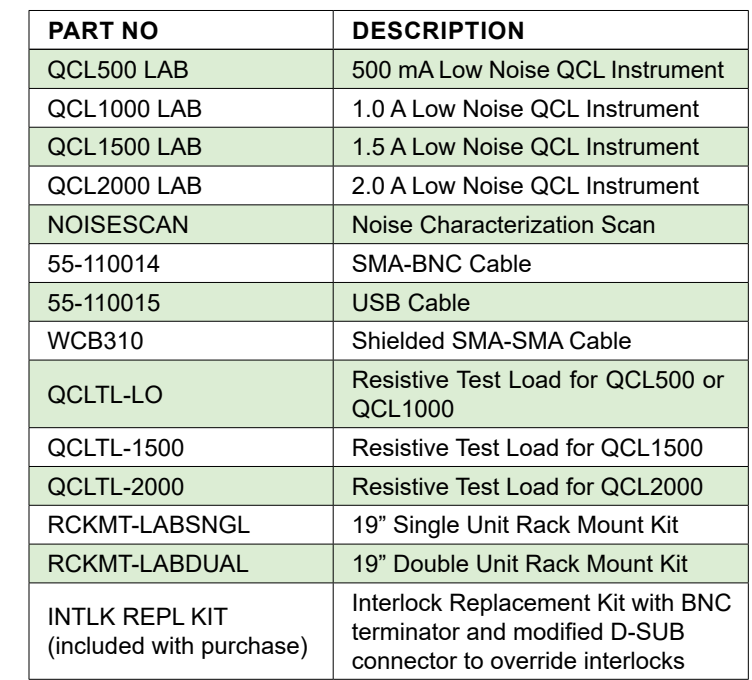

The datasheet for the QCL LAB Series Firmware Version 0.79 (compatible with the QuickConnect Application) is located at: [www.teamwavelength.com/download/datasheets/qcl-lab079.pdf](https://www.teamwavelength.com/download/Datasheets/qcl-lab079.pdf)

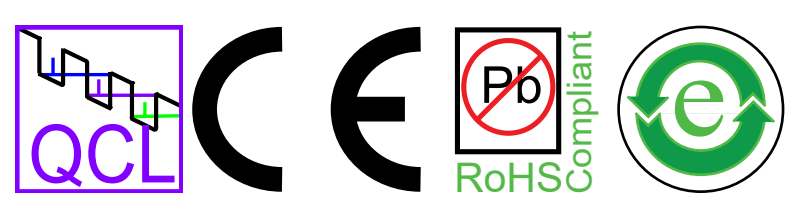

Applies to Product Revision A, firmware 1.5 and later © December 2023

1 Covered by U.S. Patents 6,696,887; 6,867,644 and 7,176,755. Licensed from Battelle Memorial Institute

# GENERAL OVERVIEW

- <span id="page-1-0"></span>• Output currents of 500 mA, 1 A, 1.5 A, 2 A
- Low noise: <0.4 μA RMS up to 100 kHz (QCL500, typical)
- Compliance voltage is adjustable, 10 to 20 V

(NOTE: The unit will only deliver the voltage that the load requires, up to the compliance voltage limit.)

- Analog modulation up to 2-3 MHz
- Analog modulation input between -5V and +5V
- Constant Current Mode operation
- Touchscreen with intuitive user interface
- CE compliant, compatible with CDRH laser regulations
- Feature-rich for research projects
	- » USB and Ethernet interfaces with software included
	- » Auto voltage/current scan function
	- » Data collection using a computer or USB flash drive
	- » Field upgradeable firmware
	- » Sophisticated error handling
	- » Save and recall functions for specific set ups
- Rack mountable: 2 U height and  $\frac{1}{2}$  rack width
- Safety features protect your QCL investment
	- » Adjustable soft-clamp current limit, with Brick-Wall Never-Exceed circuitry
	- » Password protection available to lock out a selectable control set
	- » Keyswitch, active, and passive interlocks
	- » Brown-out & overvoltage protection
	- » Power supply overcurrent protection
	- » Driver over-temperature protection circuit
	- » Relay shorts output when current is disabled
	- » AC input and patented power supply filtering
	- » 2 second turn-on delay adjustable

» 1.5 msec current ramp

#### THE LOWEST-NOISE DRIVER AVAILABLE

These low noise QCL instruments have the lowest current noise density of any commercially available. Powering your QCL with this patented<sup>1</sup> driver gives you narrow linewidth, stable center wavelength, and repeatable scans.

#### INTUITIVE USER INTERFACE AND SUPERIOR SOFTWARE CONTROL

With Wavelength's plug and play instrument, you have the ability to quickly set the controls using either the instrument or a remote computer.

#### PROTECT YOUR QCL INVESTMENT

All the essential control and monitor functions you expect in a Wavelength laser driver are incorporated into this instrument, along with protection circuitry to safeguard your QCL from minor power source faults, over-temperature conditions, and electrical faults.

The soft-clamping current limit can be set without enabling the driver output, and uses a brick-wall never-exceed limit circuit to protect the QCL from potentially damaging overcurrent situations.

#### OEM VERSION AVAILABLE

Once you have finalized your work, the QCL circuitry is available in compact OEM versions.

#### APPLICATIONS

Due to their unique construction, QCLs operate with high power in the near-IR through terahertz ranges. These wavelengths are particularly suited to detection of molecules significant to humans.

Applications for the lower noise QCL driver include: remote detection of explosive materials, medical diagnosis using the breath, non-invasive glucose testing, emissions monitoring of the atmosphere or marine environments, and pharmaceutical process quality control. Additional applications include anesthesia and hospital air quality monitoring, leak detection, and remote imaging.

1 Covered by U.S. Patents 6,696,887; 6,867,644 and 7,176,755. Licensed from Battelle Memorial Institute

F E A T U R E S  $\overline{\mathbf{u}}$ EATUR u.

<u>ທ</u>

# **SAFETY**

### <span id="page-2-0"></span>DEFINITIONS

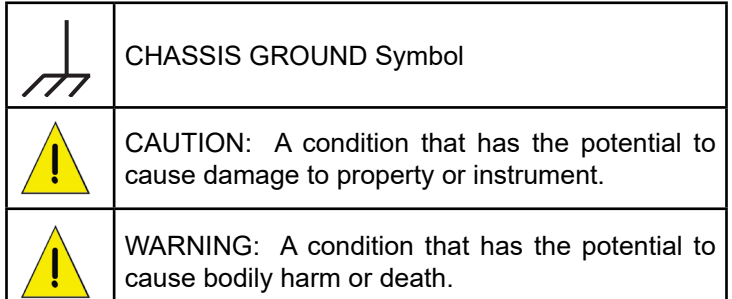

### **GENERAL**

- Observe all Cautions and Warnings both in the User Guide and on the instrument.
- Use the QCL instrument as specified in this guide or the protection provided by this instrument may be impaired and the warranty will be voided.
- Use good laser safety practices when using the QCL instrument.
- Before proceeding, it is critical that you take precautions to prevent electrostatic discharge (ESD) damage to your laser.
- Locking the instrument with the keyswitch disables the output current. The key can only be removed when in the LOCK position.

### FUSES

- Disconnect the power to the QCL instrument before changing the fuses.
- To prevent damage to the QCL instrument when replacing fuses, locate and correct the problem that caused the fuse to blow before re-applying power.
- To avoid fire hazard, use only the specified fuse with the correct type number, voltage, and current ratings, and use only the recommended replacement parts.

### CAUTIONS

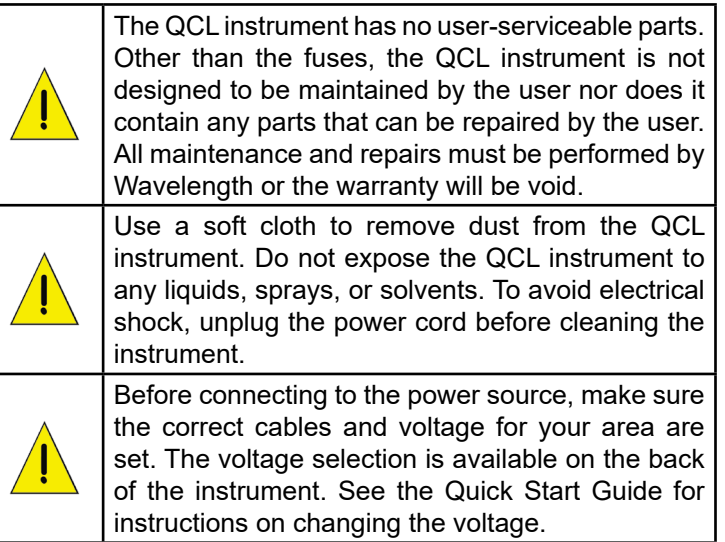

#### WARNINGS

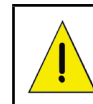

Position the QCL instrument so that access to the Main Power On/Off switch on the back panel is easily accessed.

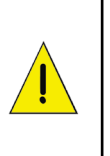

Do not use the QCL instrument if there is evidence of damage from shipping; damaged equipment can present significant safety hazards. If you suspect the QCL instrument is damaged, contact Wavelength technical support before attempting to operate the instrument.

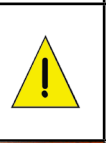

To avoid electrical shock, use the recommended earth-grounded power cables and properly earthgrounded, 3-prong receptacles only. Failure to follow this precaution can result in severe injury.

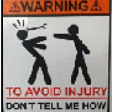

To avoid injury, do not tell the engineers how to do their jobs. Let them muddle through until they decide to read the User Guide.

# POWER CORDS

- This equipment is grounded through the AC power cord grounding conductor.
- Use only the earth-grounded power cords that are recommended in this user guide.
- Route power cords and other cables so that they cannot be damaged.
- Position the QCL instrument in a location that makes it easy to quickly disconnect the power cord.
- To avoid fire hazard, use only the specified power cords with the correct grounding, voltage, and current ratings.

# QUICK CONNECT GUIDE

#### <span id="page-3-0"></span>INSTALL FUSE & SELECT VOLTAGE

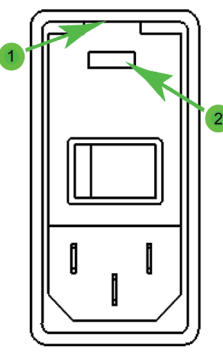

**Figure 1. Fuse Box and Voltage Selector** 

- 1. On the back panel, locate the Fuse Box and Voltage Selector receptacle. (See the Rear Panel diagram on **[page 10](#page-9-0)** for the location.)
- 2. Insert a small flathead screwdriver into the slot (1) at the top of the receptacle and twist to open faceplate. The red fuse drawer and fuses are located in the Ship Kit.
- 3. On the face of the fuse drawer are two voltage choices. Based on your country, select the proper fuses to install.

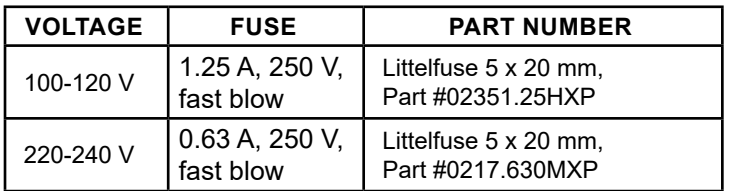

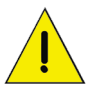

CAUTION: It is imperative that the correct voltage is used. Serious damage can occur if the incorrect voltage is selected.

4. Insert the fuses as shown in **[Figure](#page-3-1) 2,** with a short fuse at the contact end of the receptacle. Then, turn the drawer until the correct voltage label is at the top and replace it in the receptacle. Press firmly to make sure the drawer is completely seated. It should be flush with the receptacle.

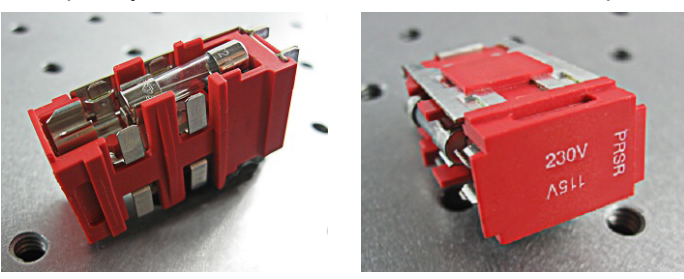

**Figure 2. Fuse Installation and Voltage Selector**

<span id="page-3-1"></span>5. Close the faceplate, again pressing firmly until it is flush. The correct voltage label is shown through the Voltage Window (2) on the faceplate.

#### WIRE A TEST LOAD

Use of a test load is recommended for setup of the QCL instrument. Use the Wavelength test loads listed on page 1, or when building your own test load, a 10  $\Omega$  resistor with a 50 W power rating is recommended for the QCL500, QCL1000, and QCL1500. For the QCL2000, a 50 W 5  $Ω$  resistor is recommended.

Install the test load by either connecting to the QCL SMA port or wiring the load to PIN 5 and PIN 9 on the QCL D-SUB as shown in **[Figure](#page-3-2) 3**.

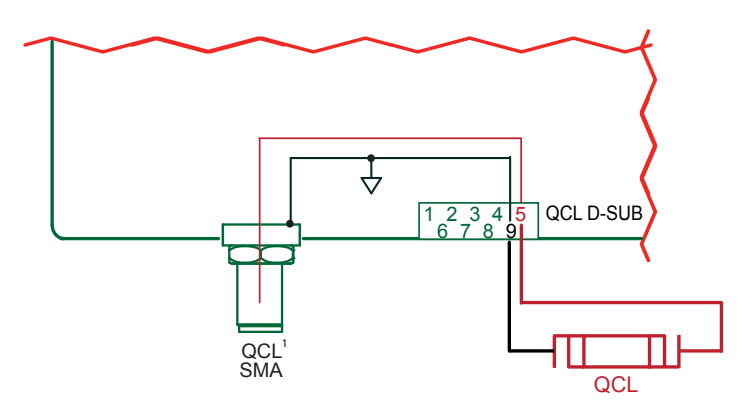

**1 NOTE:** The SMA case is electrically connected to the QCL chassis.

<span id="page-3-2"></span>**Figure 3. QCL Wiring Diagram**

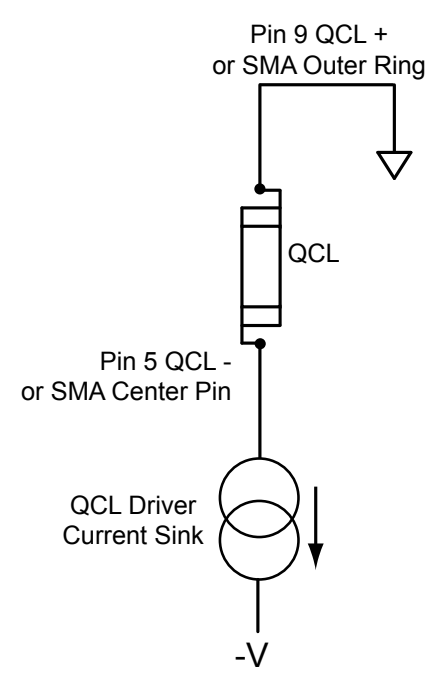

**Figure 4. QCL Polarity Diagram**

### SETUP INTERLOCKS

The Wavelength Interlock Replacement Kit includes a male D-SUB with the passive interlock pins shorted and a BNC terminator.

- 1. For the passive interlock, on the back panel, short PIN 1 and PIN 2 on the QCL D-SUB.
- 2. For the active interlock, on the back panel, insert a BNC terminator in the ACTIVE LOCK BNC port.
- 3. On the front panel, the keyswitch must be on UNLOCK to enable the current to the QCL.

### TURN ON POWER

- 1. On the back panel, press the power switch to the |. The front panel power button light pulses slowly.
- 2. On the front panel, press the Power button. The button illuminates, the touchscreen activates, and the Control screen is active.
- 3. The front panel displays dashes instead of digits until the unit has finished its power-up sequence (~10 seconds).

#### **SET LIMITS**

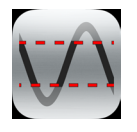

1. Press to access the Limit Screen.

2. On the Limit screen, press the blue Limit Current value and rotate the Adjustment knob to change to the desired value. The instrument will beep when set.

NOTE: The Max Supply Voltage and Cable Resistance values can be ignored for now.

#### ADJUST SETPOINT

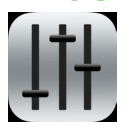

1. Press to access the Control Screen.

2. Press the Setpoint current value and turn the Adjustment knob to change it. The instrument will beep when set.

### ENABLE CURRENT

Press the ENABLE button. There is a standard 2-second delay before the button illuminates and the current flows.

#### SHUTDOWN THE INSTRUMENT

If the Enable button is illuminated, current is still flowing to the test load. Before shutting down, the current needs to be turned off.

- 1. Press the Enable button. The button light will turn off and current to the QCL test load will stop.
- 2. On the front panel, press the Power button. The touchscreen will go black but the button light slowly pulses blue to indicate that the back Power button is still on. NOTE: Turning off only the front Power button puts the instrument in Standby mode.
- 3. On the back panel, press the power switch to O.

#### <span id="page-5-0"></span>QCL D-SUB

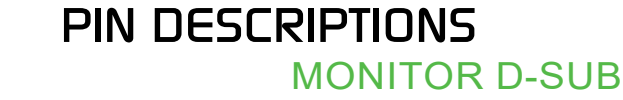

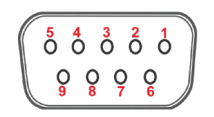

**Figure 5. Female 9-Pin D-SUB**

#### **Table 1. QCL D-SUB Pin-Out**

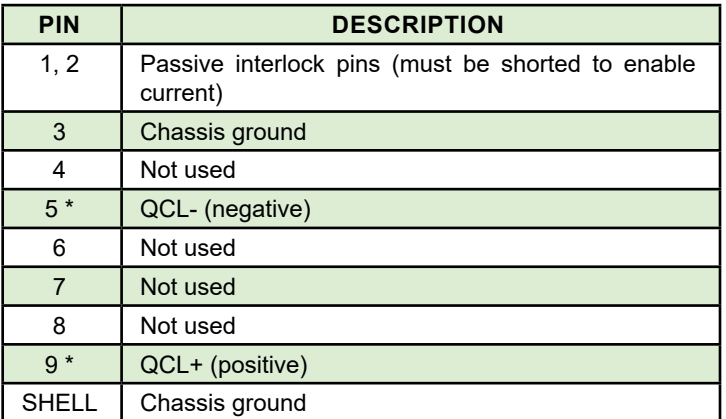

\* NOTE: Use Pins 5 and 9 for current to the QCL.

#### QCL SMA

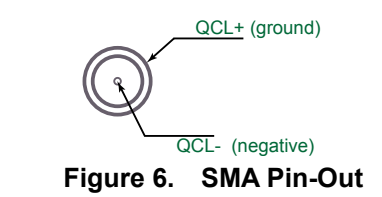

#### QCL POLARITY

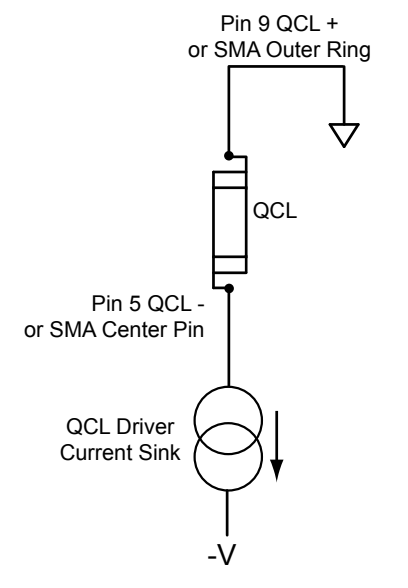

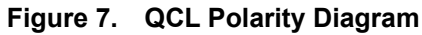

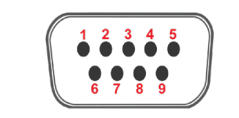

**Figure 8. Male 9-Pin D-SUB**

#### **Table 2. Monitor D-SUB Pin-Out**

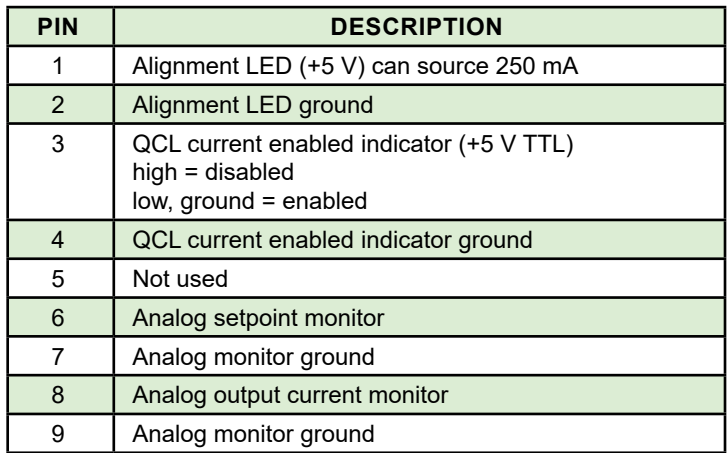

#### BNC PINS

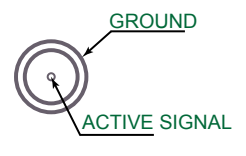

**Figure 9. BNC Pins**

#### TRANSFER FUNCTIONS BY MODEL

External modulation input, setpoint monitor, and analog current monitor transfer functions:

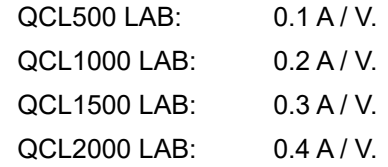

The input range is always -5 V to +5 V.

#### ACTIVE INTERLOCK BNC

Ground the center pin to the outer shell to override the interlock and allow the current to flow to the QCL. If an external circuit won't be used, a 50  $\Omega$  or 75  $\Omega$  terminator is acceptable.

#### TRIGGER BNC

See Additional Capabilities on **[page 16](#page-15-1)**.

# ELECTRICAL SPECIFICATIONS

<span id="page-6-0"></span>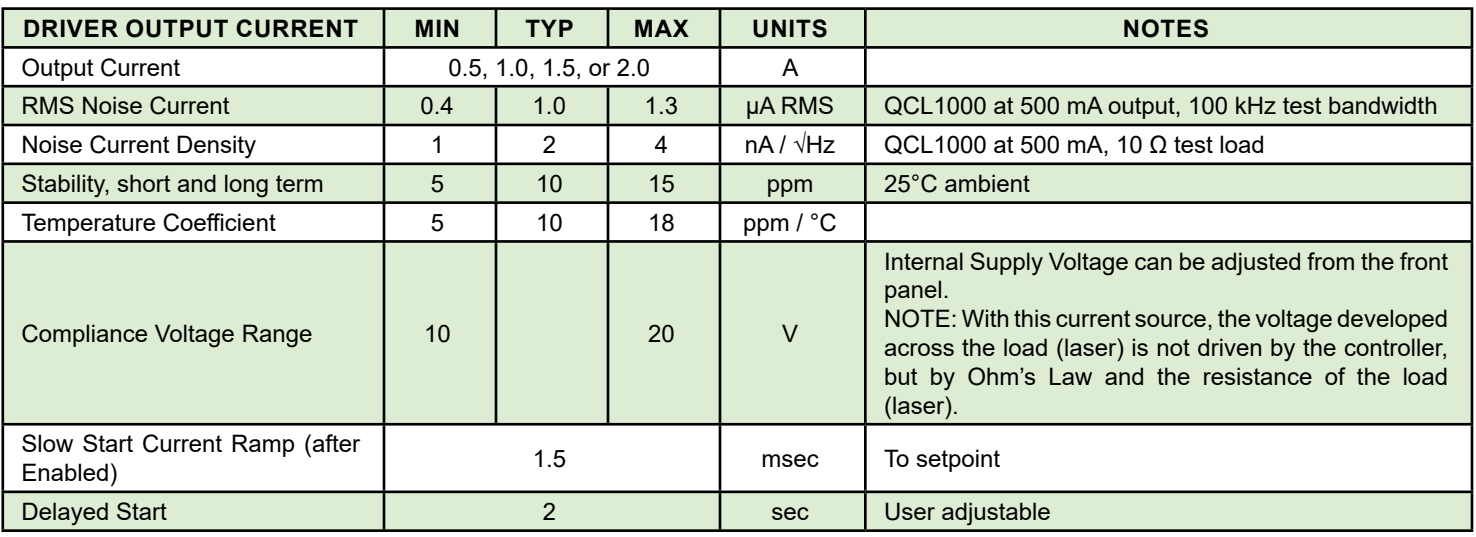

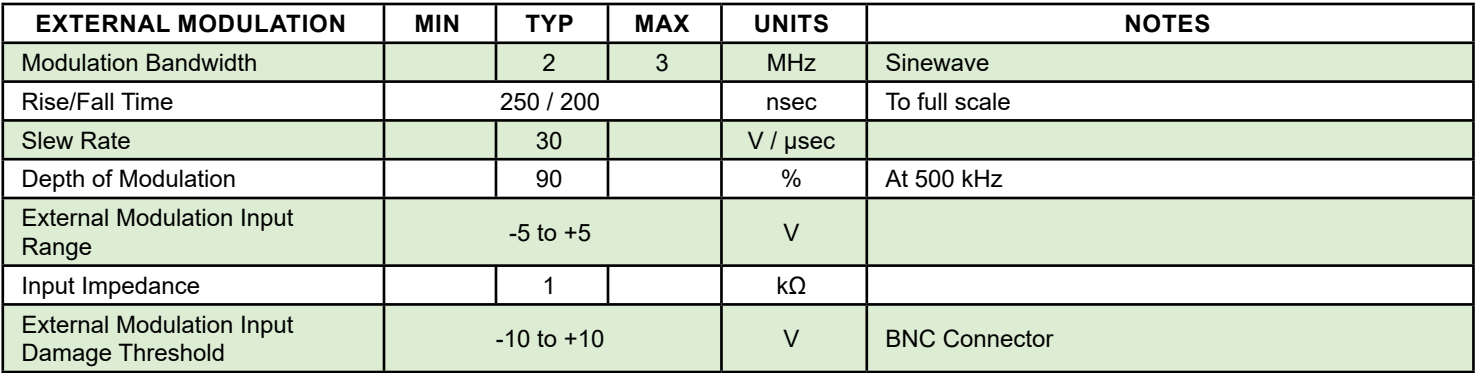

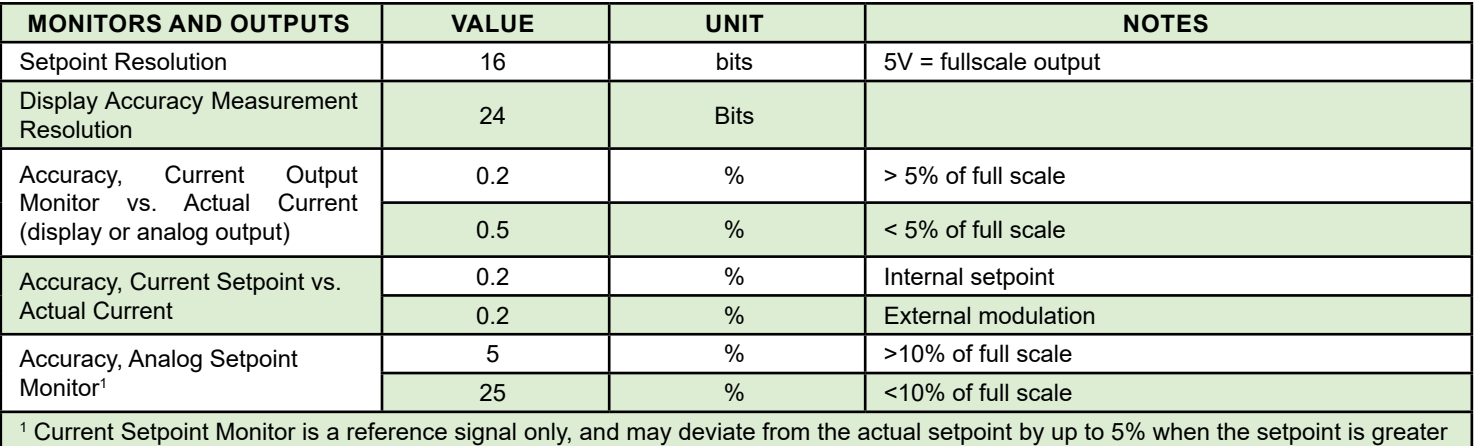

than 10% of full scale.

CONTINUED ON FOLLOWING PAGE

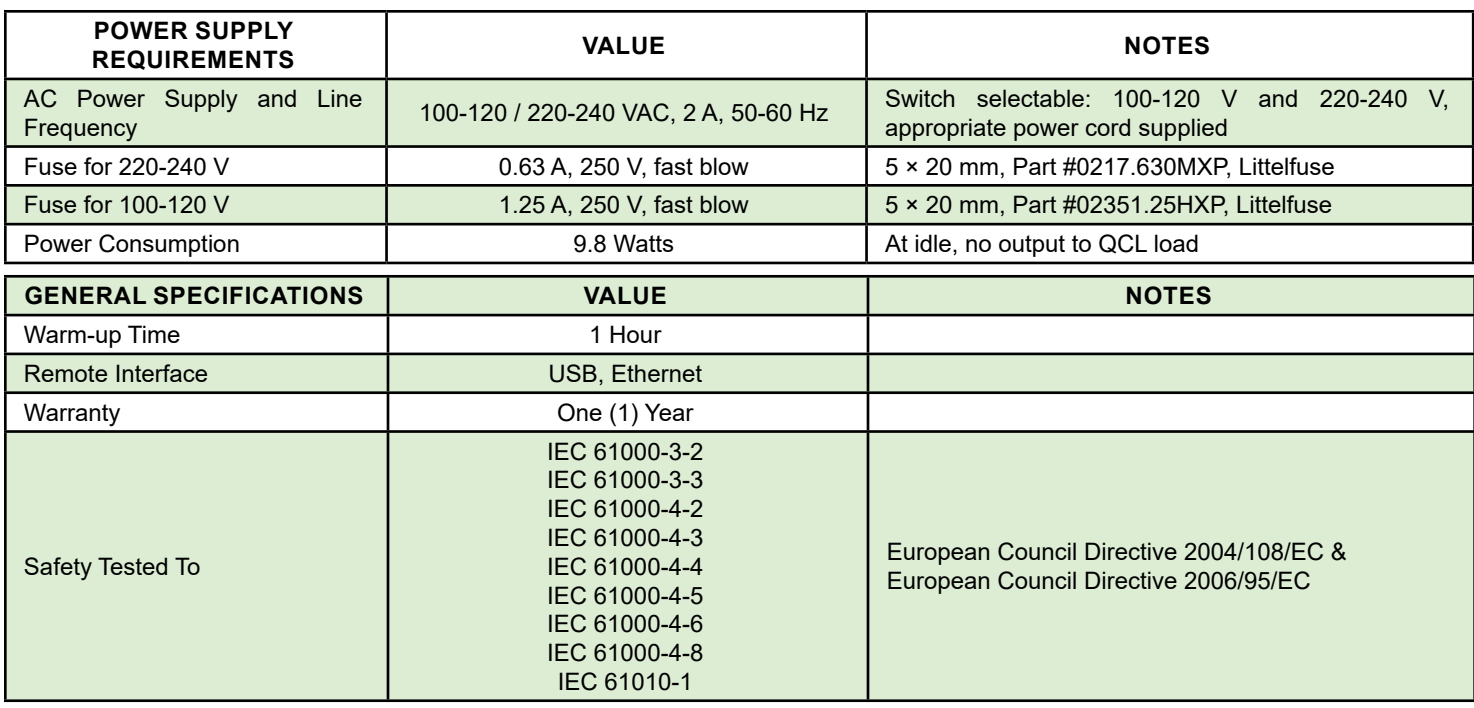

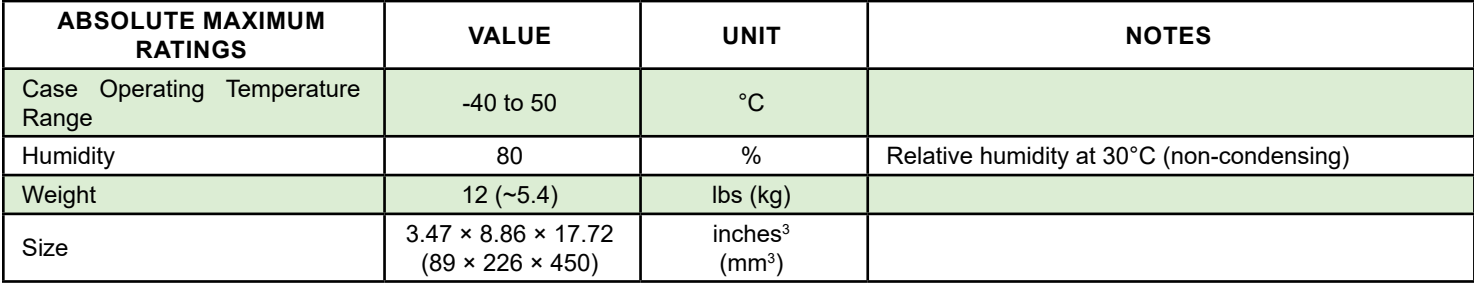

# OPERATING INSTRUCTIONS (STAND-ALONE)

#### <span id="page-8-0"></span>WHAT'S IN THE BOX

- QCL Instrument
- Power Cable, type appropriate for final location
- Red fuse tray
- Two 0.63 A fuses and two 1.25 A fuses for fuse box on the back panel
- USB Flash Drive, includes all necessary software, instrument documentation, and additional storage space
- Keys for the keyswitch
- Interlock Replacement Kit (interlocks for QCL D-SUB and Active Interlock BNC)

### THEORY OF OPERATION

The QCL Series low noise drivers are designed expressly to drive quantum cascade lasers, and utilize patented<sup>1</sup> circuitry to deliver ultra-low noise current and still maintain a wide modulation bandwidth.

The QCL drivers are controlled current sources; they deliver the current commanded by the setpoint. The current source continually monitors the actual output current, compares it to the setpoint, and adjusts the current if there is a difference between the two signals.

As current is driven through the load, there is a voltage drop across the load proportional to the load resistance and current. As the current increases, the voltage drop may increase to the point that it reaches the Compliance Voltage limit of the current source. Once that occurs the current source is no longer able to increase the current driven to the load even if you increase the setpoint.

The QCL driver includes features that help protect your laser, and also make the driver more versatile in a wide array of applications. These features are explained in detail in the Operating Instructions.

- The user-adjustable current limit prevents overdriving the laser even if the external modulation signal is above the maximum drive current for the laser.
- Over- and under-voltage protection circuits protect the driver and QCL if the power supply voltages fall outside of the acceptable operating range.
- Over-temperature protection circuits safely shut down the output if the internal temperature of the QCL driver rises to an unsafe level. The fan turns on to manage the internal temperature.
- Output slow-start ramps the current to setpoint over 1.5 msec.
- A mechanical relay shorts the output connections when the output is disabled, and when the QCL driver is powered off.

1 Covered by U.S. Patents 6,696,887; 6,867,644 and 7,176,755. Licensed from Battelle Memorial Institute.

The External Modulation Input can be used for adding to or subtracting from the internal setpoint on the QCL LAB Instrument. Inputting positive voltages will result in adding to the setpoint, while inputting negative voltages will result in subtracting from the setpoint.

These instructions are for operating the QCL Laboratory Series instrument. Fuses are provided but not installed. After installing the fuses in the fuse box, be sure to install the fuse box so the correct voltage for your country is showing. We also recommend using a test load until you are familiar with operation of the instrument.

#### REQUIRED AND OPTIONAL EQUIPMENT

#### FOR SET UP

- Small, narrow headed flathead screwdriver (required)
- Test load (optional)
- Wavelength Interlock Replacement Kit with interlock overrides (optional)

#### COMPUTER REQUIREMENTS FOR REMOTE OPERATION ONLY (OPTIONAL)

Operating System: Windows XP SP2 or later *Note*: See **[page 16](#page-15-2)** for Remote Operation

### ESD INFORMATION

Before proceeding, it is critical that you take precautions to prevent electrostatic discharge (ESD) damage to the load. ESD damage can result from improper handling of sensitive electronics, and is easily preventable with simple precautions.

### <span id="page-9-0"></span>REAR PANEL

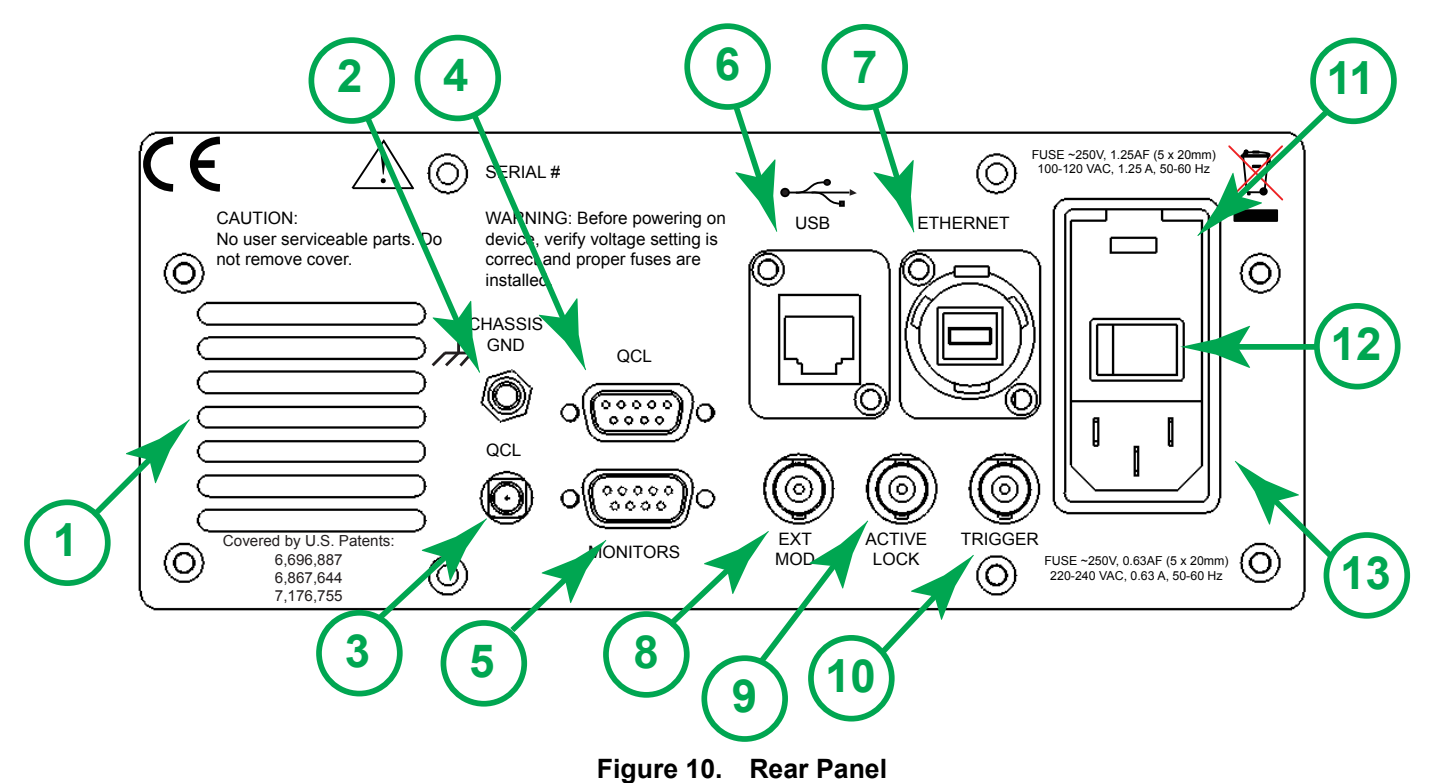

#### <span id="page-9-1"></span>**Table 3. Rear Panel Functions**

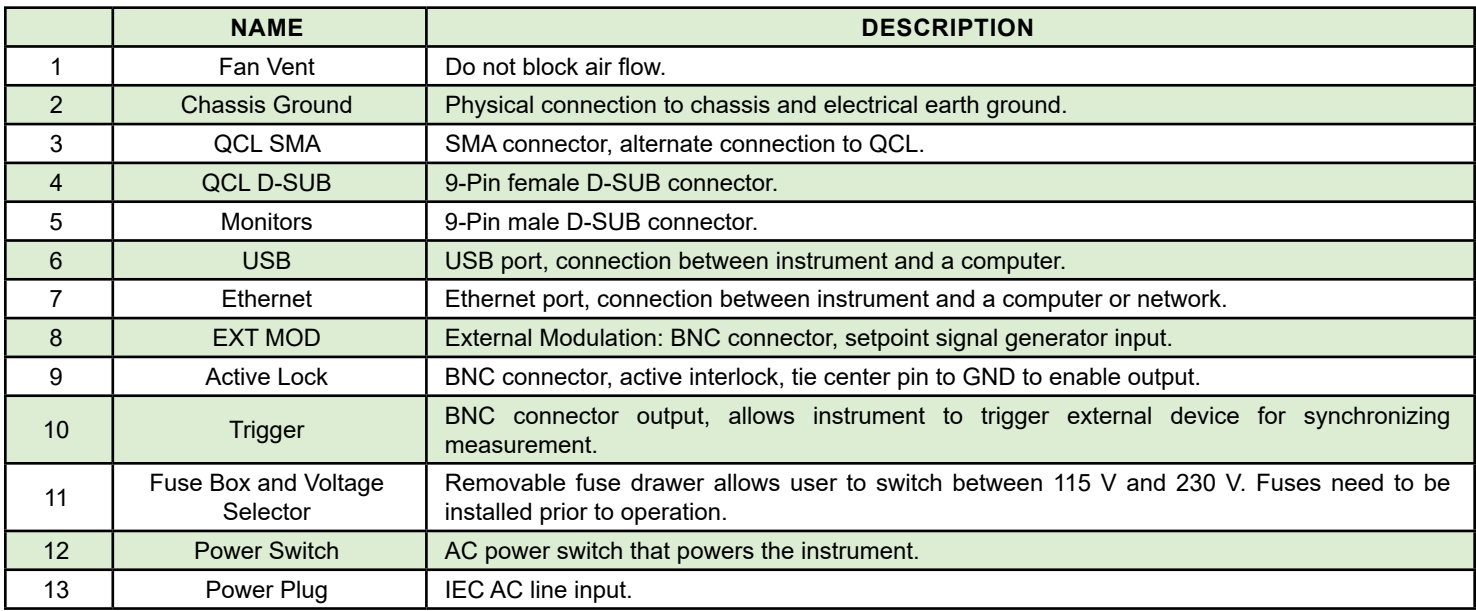

#### INSTALL FUSES AND SELECT PROPER VOLTAGE

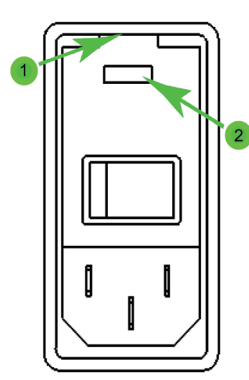

**Figure 11. Fuse Box and Voltage Selector** 

- 1. On the back panel, locate the Fuse Box and Voltage Selector receptacle. (See the Rear Panel diagram on **[page 10](#page-9-1)** for the location.)
- 2. Insert a small flathead screwdriver into the slot (1) at the top of the receptacle and twist to open faceplate. The red fuse drawer and fuses are located in the Ship Kit.
- 3. On the face of the fuse drawer are two voltage choices. Based on your country, select the proper fuses to install.

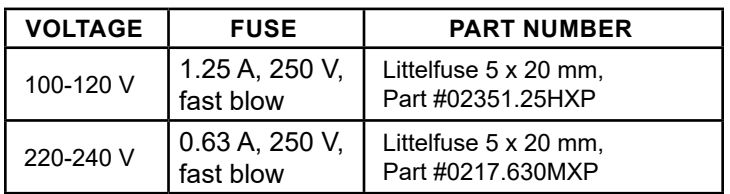

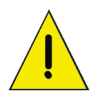

CAUTION: It is imperative that the correct voltage is used. Serious damage can occur if the incorrect voltage is selected.

4. Insert the fuses as shown in **[Figure](#page-10-0) 12**, with a short fuse at the contact end of the receptacle. Then, turn the drawer until the correct voltage label is at the top and replace it in the receptacle. Press firmly to make sure the drawer is completely seated. It should be flush with the receptacle.

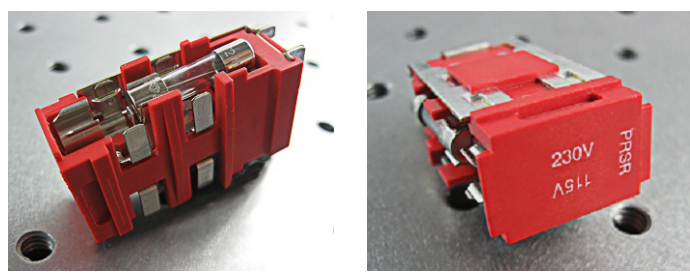

**Figure 12. Fuse Installation and Voltage Selector** 

<span id="page-10-0"></span>5. Close the faceplate, again pressing firmly until it is flush. The correct voltage label is shown through the Voltage Window (2) on the faceplate.

# CONNECT POWER

Insert the female end of the IEC AC power cord into the Power receptacle on the back panel and then plug the male end into the power source.

### WIRE A TEST LOAD

Use of a test load is recommended for setup of the QCL instrument. Use the Wavelength test loads listed on page 1, or when building your own test load, a 10  $\Omega$  resistor with a 50 W power rating is recommended for the QCL500, QCL1000, and QCL1500. For the QCL2000, a 50 W 5  $Ω$  resistor is recommended.

Install the test load by either connecting to the QCL SMA port or wiring the load to PIN 5 and PIN 9 on the QCL D-SUB as shown in **[Figure](#page-10-1) 13**.

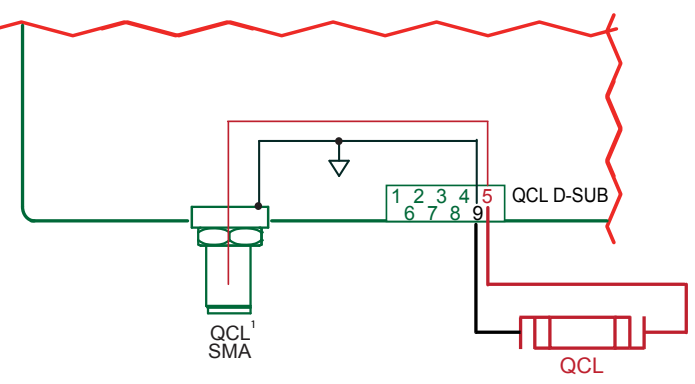

**1 NOTE:** The SMA case is electrically connected to the QCL chassis.

<span id="page-10-1"></span>**Figure 13. QCL Wiring Diagram**

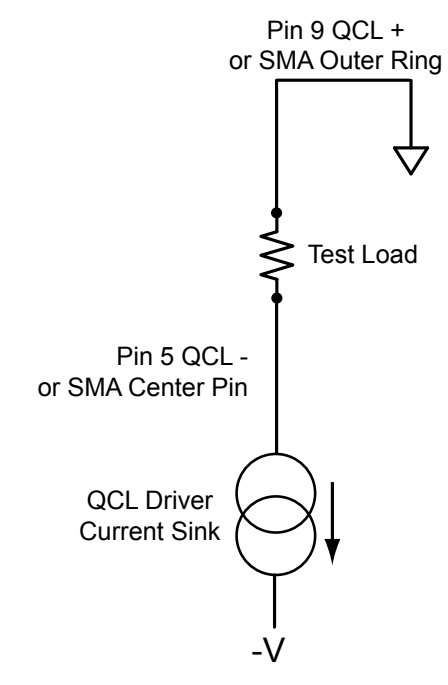

**Figure 14. Test Load Polarity Diagram**

### SET UP INTERLOCKS

FRONT PANEL

The Wavelength Interlock Replacement Kit includes a male D-SUB with the passive interlock pins shorted and a BNC terminator.

- 1. For the passive interlock, on the back panel, short PIN 1 and PIN 2 on the QCL D-SUB.
- 2. For the active interlock, on the back panel, insert a BNC terminator in the ACTIVE LOCK BNC port.
- 3. On the front panel, the keyswitch must be on UNLOCK to enable the current to the QCL.

NOTE: To disable operation, turn the keyswitch to the LOCKED position. The key can only be removed when in the locked position.

### TEXT AND ICON COLOR KEY

#### **TEXT**

Text indicates current state.

**White, Green** Uneditable field, for information only.

**Blue** Editable field, touch to select or toggle field (text highlights and changes color), adjust using either the touchscreen or adjustment knob. Instrument beeps and text returns to blue when values are set. Touch again to cancel selection.

#### ICONS

Icon color indicates current state.

- **Blue** Screen is active.
- **Grey** Screen is inactive, touch icon to access that screen.

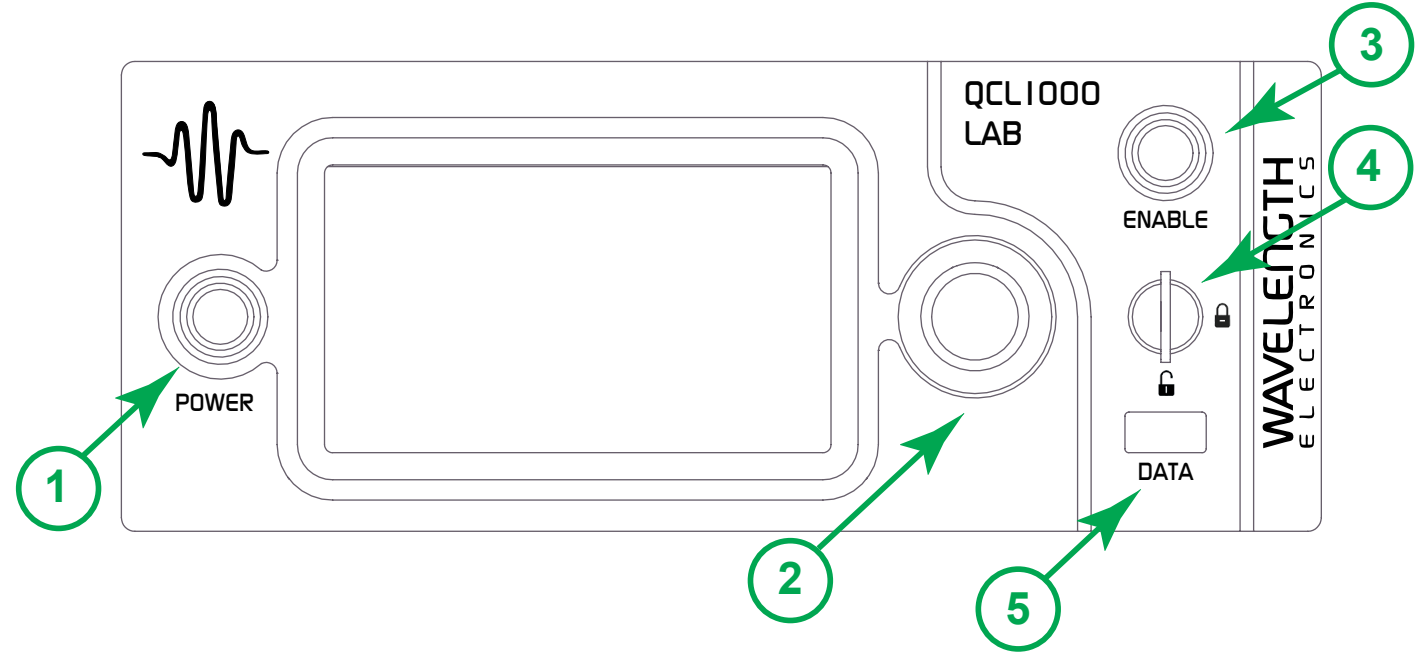

**Figure 15. Front Panel**

#### **Table 4. Front Panel Functions**

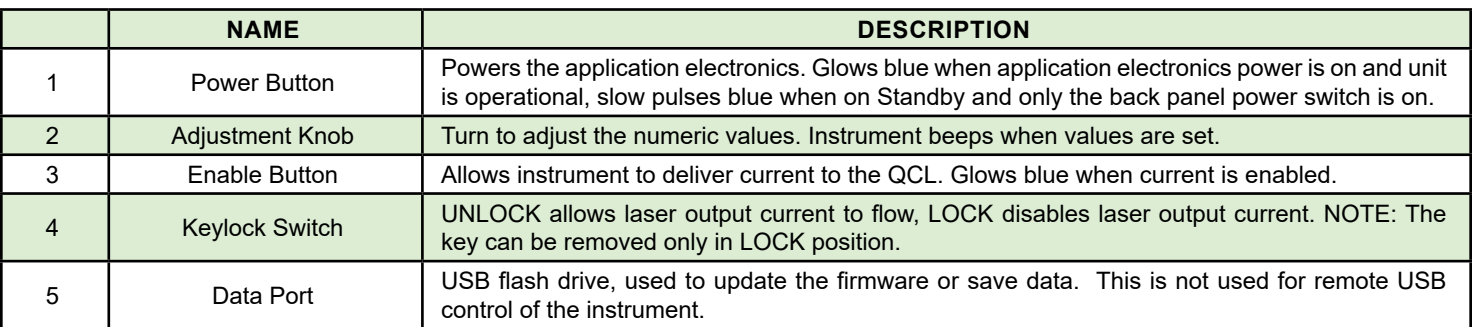

### TURN ON QCL INSTRUMENT

- 1. Press the **Power** switch on the back panel to |. The front panel power button light slowly pulses.
- 2. Press the **Power** button on the front panel, the button illuminates, touchscreen is activated, and the Control screen is active.

NOTE: Turning off front **Power** button powers down the application electronics and puts the unit into standby mode. Turning off rear **Power** switch powers down all electronics and settings return to factory default.

3. The front panel displays dashes instead of digits until the unit has finished its power-up sequence (~10 seconds).

#### SET LIMITS

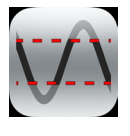

1. Press to access the Limit Screen.

2. Press **Limit Current**, **Maximum Supply Voltage**, and/or **Cable Resistance** values and rotate the Adjustment knob to change each value. The instrument will beep when set.

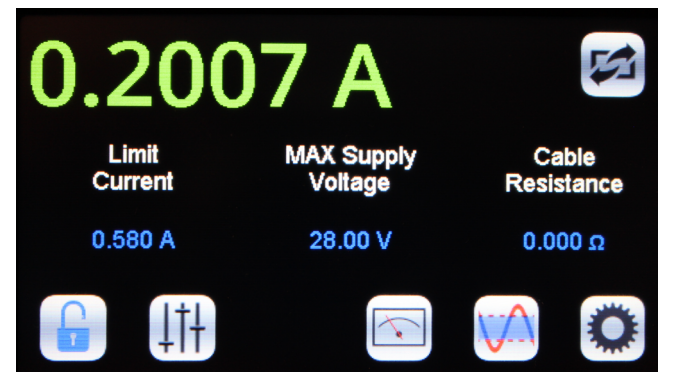

**Figure 16. Limit Screen**

#### NOTES:

- The **Limit Current** should not exceed the damage current threshold of your QCL.
- The **Maximum Internal Supply Voltage** can be lowered to minimize internal instrument temperature or to act as a compliance voltage clamp on the QCL output current. See Additional Technical Notes on **[page 20](#page-19-1)** for optimization instructions.
- The **Cable Resistance** range is 0 4 Ω.

QCL Voltage displays the voltage at the QCL DSUB or SMA terminals. To account for voltage loss across the cable to the QCL, you can enter a non-zero value for **Cable Resistance**.

The QCL Voltage will now display as:

Voltage Displayed = Voltage@Pins - (Cable Resistance x Operating Current)

• The minimum limit current is about 8% of full scale.

# ADJUST THE SETPOINT

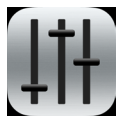

1. Press to access the Control Screen.

2. Press the **Setpoint** value and turn the **Adjustment** knob until the desired operating current is displayed.

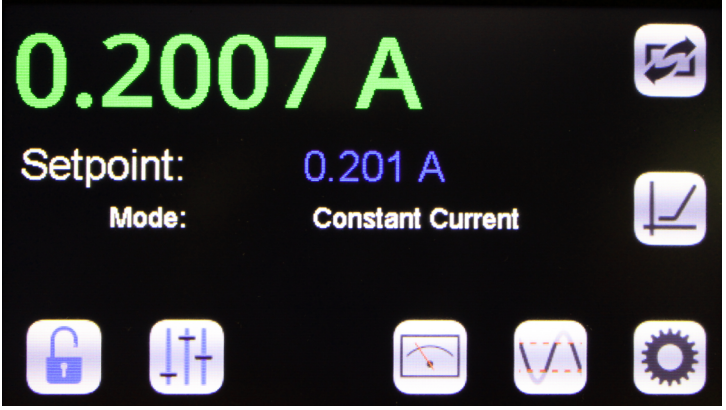

**Figure 17. Control Screen**

NOTE: The Control screen is on by default when the instrument is turned on. The Mode is Constant Current by default and cannot be changed.

#### DISPLAY EXISTING CURRENT AND VOLTAGE VALUES

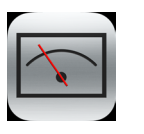

Press to access the Monitor Screen.

Values on this screen cannot be changed and are for information only.

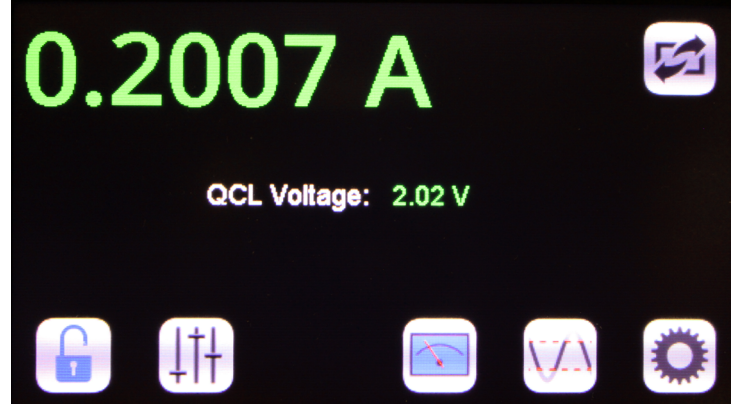

**Figure 18. Monitor Screen** 

### ENABLE THE QCL INSTRUMENT

Press the **Enable** button on the front panel. The button will glow blue only when current is delivered to the load. There is a standard 2-second delay before the button illuminates and current flows.

### VI SCAN

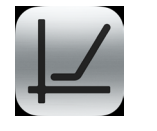

1. On the Control screen, press to access the VI scan screen.

2. Press the **Current Start** value to select the current at which to start the scan. Turn the **Adjustment** knob to change it.

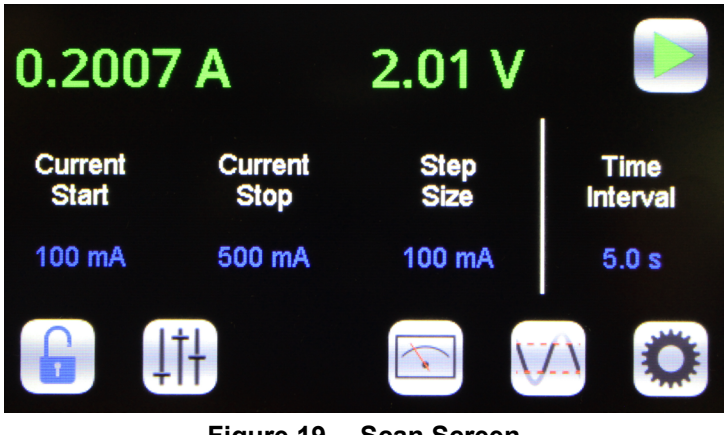

**Figure 19. Scan Screen** 

- 3. Press the **Current Stop** value to select the current at which to stop the scan.
- 4. Press the **Step Size** value to select the current interval at which to take a measurement. The maximum interval is 10% of full scale. Minimum step is 1% of full scale.
- 5. Press the **Time Interval** value to select the amount of time to allow the current to settle. For the best data accuracy, use a Time Interval of 2 seconds or more. The minimum time interval is 0.1 seconds.
- 6. Insert the USB flash drive in the USB slot on the front panel.
- 7. Press the green **Run** button to start the scan. When finished, data is saved to the USB flash drive with the filename *viscanxx.txt*, where xx starts at 00 and increments.
- 8. To stop mid-scan, press the red **Stop** button to abort the scan. Any data collected during the aborted scan is saved to the USB flash drive.

NOTES:

- The step interval time is approximate. In the scan files, time intervals are slightly more than the step interval indicated on the instrument. Each interval builds on the previous one.
- Should the Step Size interval not finish at the Stop Current, the reading is still taken and recorded. For example, if the Start Current is 250 mA and the Stop Current is 1.04 A with a Current Step of 250 mA, a reading is taken at 1000 mA (1 A) and 1040 mA (1. 04 A) but not at 1250 mA (1.25 A).
- After a VI scan is completed, the output is disabled and the setpoint is zeroed.

## SAVE OR RECALL SETTINGS

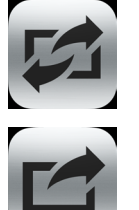

Press to access the Save/Recall Screen.

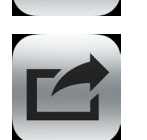

Under **Save Settings to**, press the blue text to toggle through the Profile options, select one, and then press the **Save** icon.

The following variables are saved:

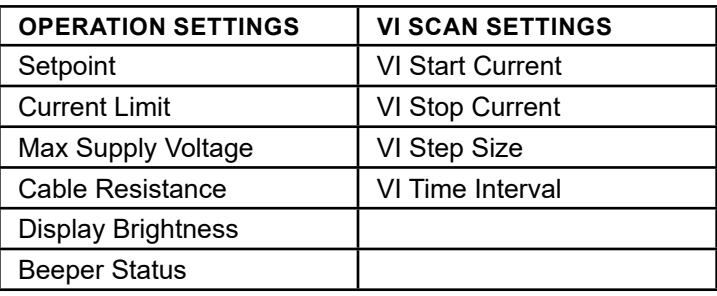

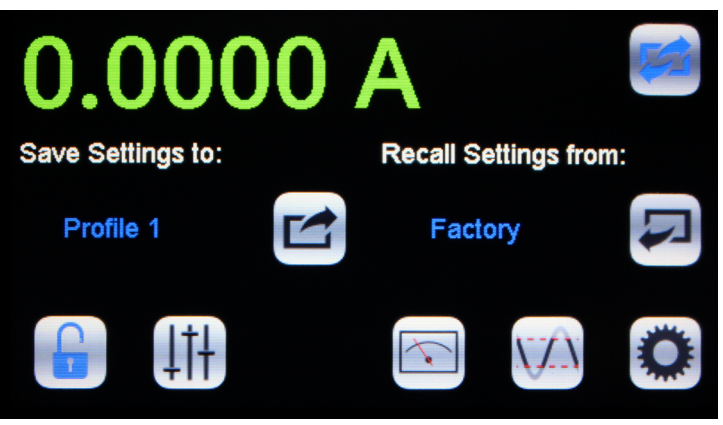

**Figure 20. Save / Recall Screen**

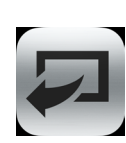

Under **Recall Settings from**, press the blue text to toggle through the saved Profile options, and then press the **Recall** icon to recall the saved settings. Select **Factory** to restore the settings to the factory defaults.

### SETTINGS SCREEN

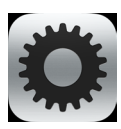

Press to access the Settings Screen

Move the slider bar on the touchscreen to change the display brightness. Press the blue text to toggle the **Beeper** on-off setting.

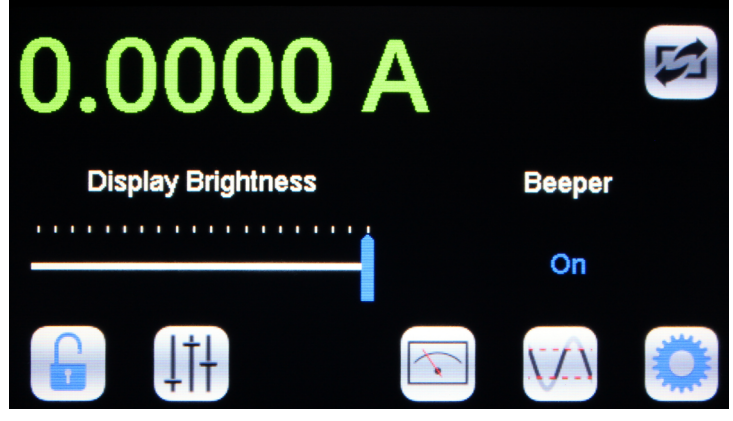

**Figure 21. Settings Screen**

### LOCK OR UNLOCK SETTINGS (OPTIONAL)

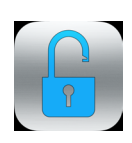

#### **Settings are not locked.**

This is the default. Critical values set with the Adjustment knob can be locked. Press to lock the settings.

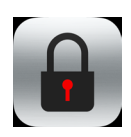

#### **Settings are locked.**

Press to unlock the settings.

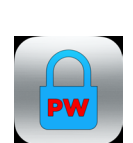

#### **Settings are locked and password protected.** Locked settings that are password protected can only be locked and unlocked using a remote computer.

### EXTERNAL MODULATION (EXT MOD) BNC

This is the external modulation input. The voltage input on this BNC sums with the DC value on the screen. The input impedance is 1 kΩ. To calculate the external modulation signal voltage, see the next section for the transfer function, and use the following equation:

 $V_{\text{EXT MOD}} = I_{\text{SETPOINT}} /$  Transfer Function

If the external modulation input causes the driver to reach the current limit, the output signal will be clamped at the limit level but will not switch off.

The bandwidth of the Current Monitor is lower than the bandwidth of the output. To monitor the actual output waveform at high frequencies, connect an oscilloscope across the output pin on the MONITOR D-SUB, Pin 8 (positive), and Pin 9 (ground) while using the resistor test load.

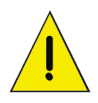

CAUTION: Connect the oscilloscope across the test load only — never connect the oscilloscope across a quantum cascade laser.

#### EXTERNAL MODULATION BNC TRANSFER FUNCTIONS

The external modulation transfer function depends on the QCL instrument model and is as follows:

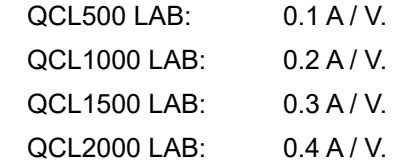

The input range is always -5 V to +5 V.

#### <span id="page-15-0"></span>ADDITIONAL CAPABILITIES

#### ANALOG CURRENT MONITOR

This signal is the sum of the DC setpoint as shown on the screen and the external modulation input.

To monitor the analog current level:

- 1. Connect the Analog output Current Monitor (PIN 8) on the MONITOR D-SUB to an oscilloscope.
- 2. Connect an Analog Monitor Ground (PIN 7 or PIN 9) to oscilloscope ground.

#### SETPOINT CURRENT MONITOR

This is a reference only and can be off by as much as 5% when setpoint is >10% of full scale.

To monitor the setpoint current:

- 1. Measure the voltage on the Analog Setpoint Monitor (PIN 6).
- 2. Ground for that measurement is the Analog Monitor Ground (PIN 7 or PIN 9).

The setpoint monitor and analog current monitor transfer functions depend on the QCL instrument model and are all as follows:

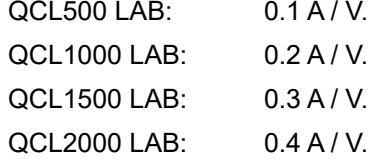

The input range is always  $0 - 5$  V.

#### ALIGNMENT LED DRIVE

+5 V, up to 250 mA sourced.

To drive an alignment LED, on the MONITOR D-SUB

- 1. Connect an LED to the Alignment LED +5V (PIN 1).
- 2. Ground the LED at the Alignment LED Ground (PIN 2).

#### ENABLE STATUS INDICATOR

This is a +5 V TTL indicator. If current to the QCL output is enabled, the voltage between PIN 3 and PIN 4 on the MONITORS D-SUB will be low. It will be high if current is disabled.

### USE THE TRIGGER SIGNAL

A trigger signal is provided so that external measurement equipment can be synchronized with laser current. Exactly 10 msec after a remote change in setpoint, a 20 µsec positive going pulse appears on the Trigger BNC plug.

To use the Trigger, connect a BNC cable to the TRIGGER BNC output.

# <span id="page-15-2"></span>REMOTE OPERATING INSTRUCTIONS

**The following instructions are for QCL LAB Series instruments running firmware Version 1.5 and later. These use the LabVIEW Virtual Instrument application or the Remote Command Set.**

#### INSTALL THE QCL LABVIEW INTERFACE APPLICATION

Complete installation instructions can be found in the *[LAB](https://www.teamwavelength.com/download/Datasheets/lab-vi.pdf) [Series Virtual Instrument Operating Guide](https://www.teamwavelength.com/download/Datasheets/lab-vi.pdf)*.

The instructions explain how to download the .EXE file. If you would like a copy of the .VI file, contact Technical Support.

#### USE REMOTE COMMANDS AND NATIONAL INSTRUMENTS DAQ CARD

Complete documentation of the remote commands supported by the QCL LAB instrument can be found in the *[Remote](https://www.teamwavelength.com/download/Datasheets/command.pdf)  [Command Set](https://www.teamwavelength.com/download/Datasheets/command.pdf)*.

#### <span id="page-15-1"></span>CUSTOM VIRTUAL INSTRUMENTS

Wavelength also offers custom Virtual Instrument applications tailored to your specific needs. Contact Technical Support for more information.

# TROUBLESHOOTING

#### <span id="page-16-0"></span>**Table 5. Troubleshooting**

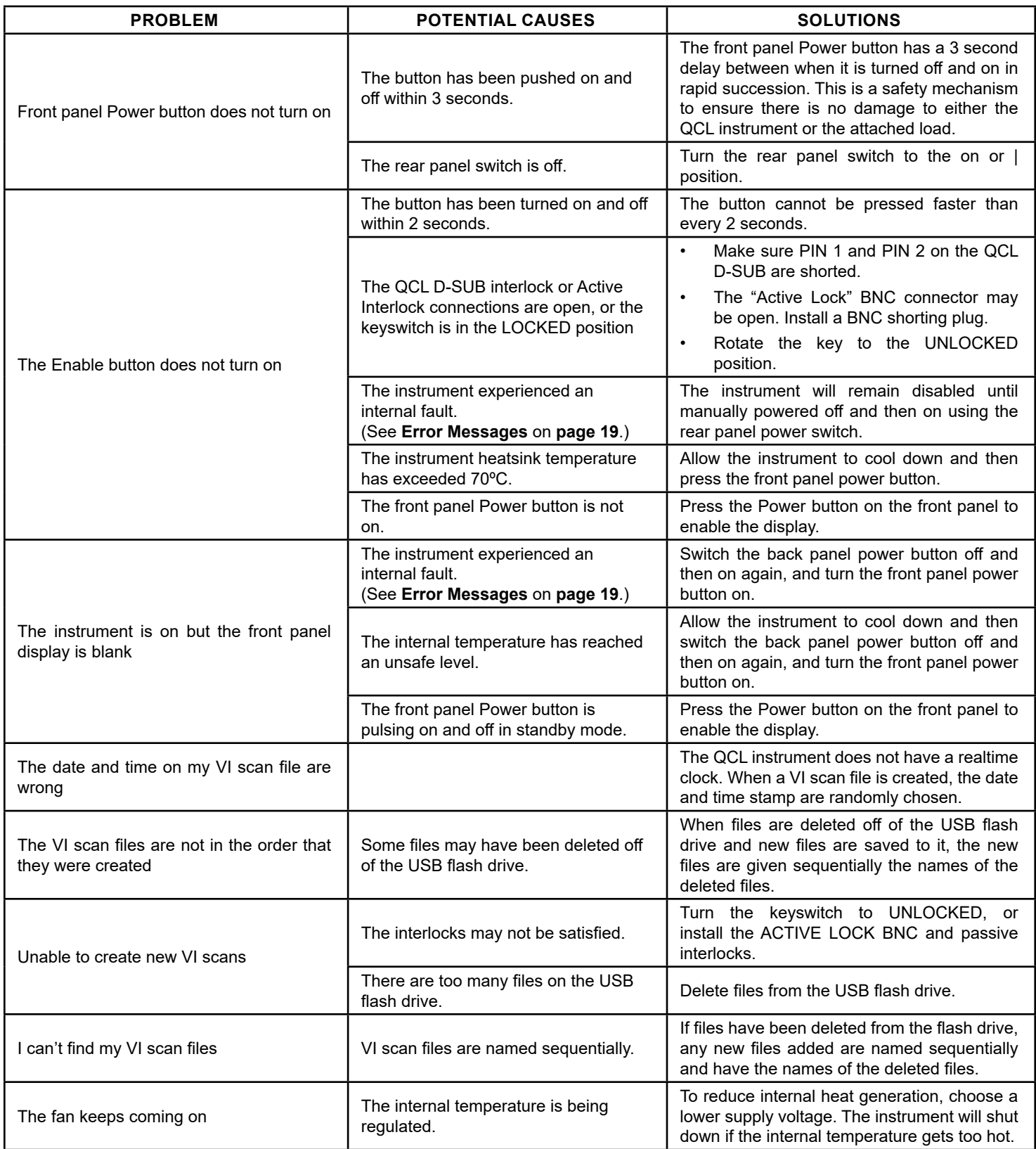

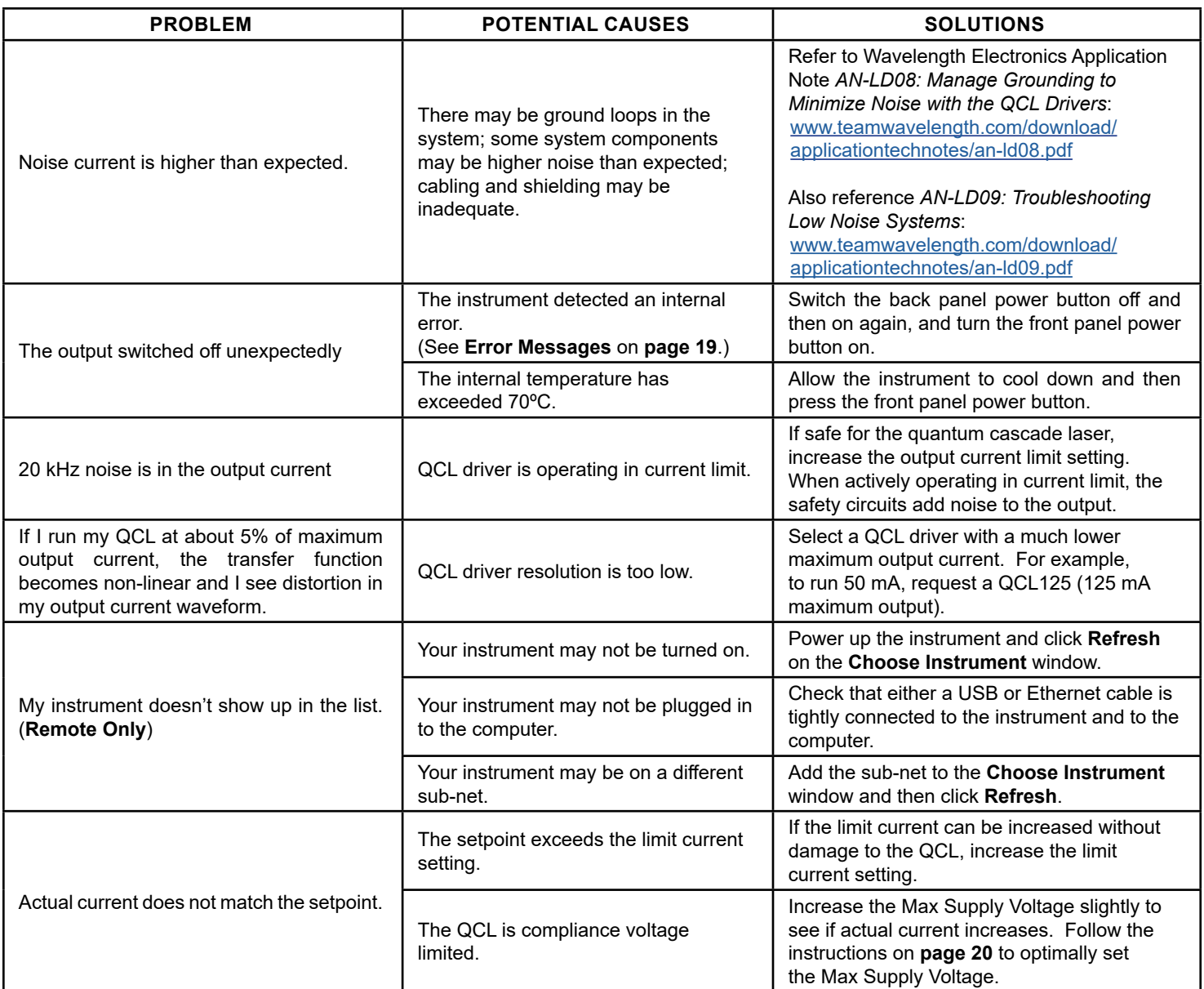

# <span id="page-18-0"></span>ERROR MESSAGES

#### **Table 6. Error Messages**

To clear error text, fix the cause then press any icon or the Enable button.

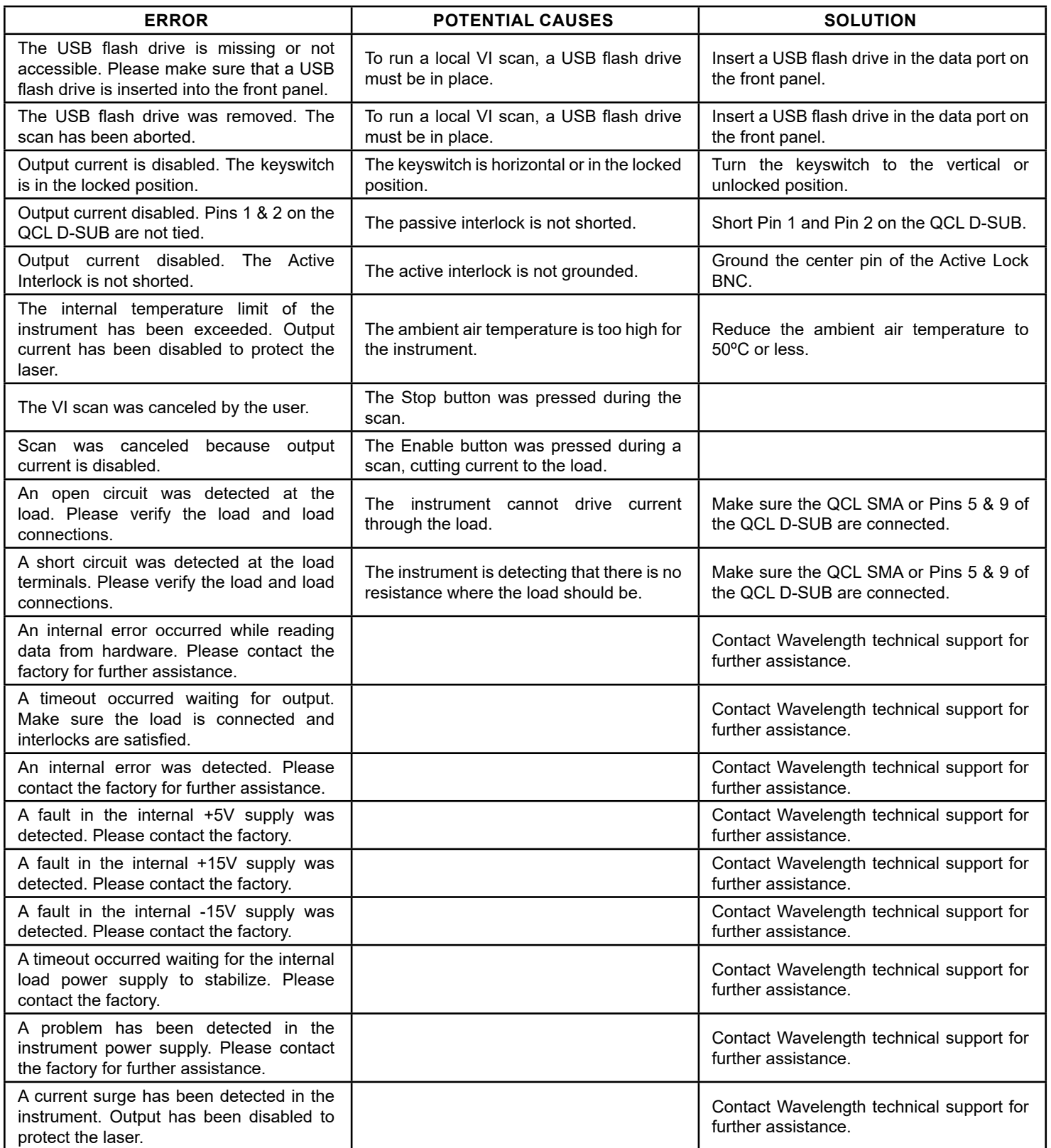

# ADDITIONAL TECHNICAL NOTES

<span id="page-19-0"></span>This section includes useful technical information on these topics:

- Reduce internal temperature or provide compliance voltage limit
- Use Passive and Active interlocks
- Soft-clamp current limit
- Square wave response
- Remove the bail and feet from an instrument
- Update firmware
- Determine firmware version installed

#### <span id="page-19-2"></span>REDUCE INTERNAL TEMPERATURE OR PROVIDE COMPLIANCE VOLTAGE LIMIT

At full current, the Maximum Compliance Voltage available to the QCL is about 7.5 V below the maximum supply voltage. This 7.5 V estimate decreases as operating current decreases. To determine the best internal supply voltage for your application, follow these steps:

- 1. Wire your QCL to the instrument and adjust the current limit on the Limit screen and setpoint on the Control screen for your application.
- 2. Press the Enable button to enable the output current. The actual current displayed should match the setpoint.
- 3. On the Limit screen, select the blue MAX Supply Voltage value and, using the Adjustment knob, adjust it down slowly until the actual current starts to decrease. The QCL current is now limited by the compliance voltage of the instrument.
- 4. Using the Adjustment knob, now increase the MAX Supply Voltage value until the current is no longer below the setpoint. This is the optimal maximum supply voltage for your setup.
- 5. On the Monitor screen, observe the QCL Voltage. This is the voltage across the QCL at this operating current and is the effective voltage limit to the QCL for your setup.

NOTE: If you reach 18 V on the MAX Supply Voltage input and the current is still not compliance voltage limited, the instrument is operating at its lowest voltage and the voltage limit cannot be reduced further.

#### <span id="page-19-1"></span>USE PASSIVE AND ACTIVE INTERLOCKS

The passive interlock is designed to trigger if Pins 1 and 2 on the QCL D-SUB are not shorted. Use this interlock with doors and enclosures that trigger an open circuit when opened.

The active interlock (ACTIVE LOCK BNC) can be used with a temperature controller or other active system component to disable the current output if the QCL exceeds an acceptable temperature operating range.

### SOFT-CLAMP CURRENT LIMIT

The QCL driver employs a soft-clamping current limit that begins to act at a current lower than the calculated absolute current limit.

The Limit Current is the *absolute* current limit, which is the current that will not be exceeded under any circumstance.

Because of the soft-clamp circuit, the actual current where the limit circuit begins to act is 20% below the absolute current limit. **NOTE:** *When operating at low currents around 100 mA with the QCL500 LAB, the limit circuit begins to act around 32 mA below the absolute current limit.*

If the output current is between this point and the Absolute Current Limit, the output response to the analog input setpoint is nonlinear. The result is that the drive current will asymptotically approach the absolute current limit, and will never exceed it even if the external modulation setpoint voltage far exceeds the current limit.

**[Figure](#page-19-3) 22** illustrates the behavior of the soft-clamp current limit. In this case the analog input voltage setpoint signal is a triangle wave, with the amplitude set so that the driver will attempt to overdrive the current limit.

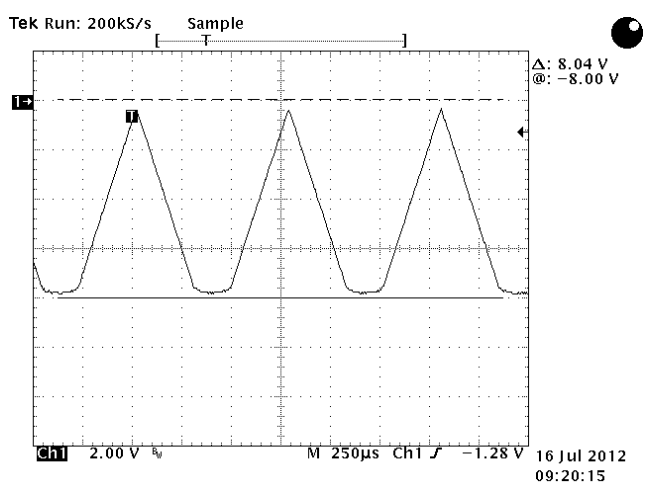

<span id="page-19-3"></span>**Figure 22. Soft Clamping Current Limit Behavior**

#### SQUARE WAVE RESPONSE

**[Figure](#page-20-0) 23** and **[Figure](#page-20-1) 24** illustrate the modulation response of the QCL1500 driven at 1.15 A into a 10  $Ω$  test load.

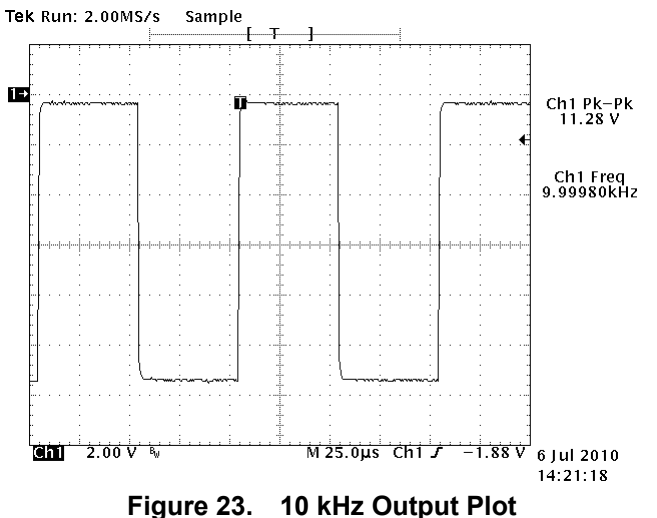

**QCL1500 at 1.15 A with 10 Ω Test Load**

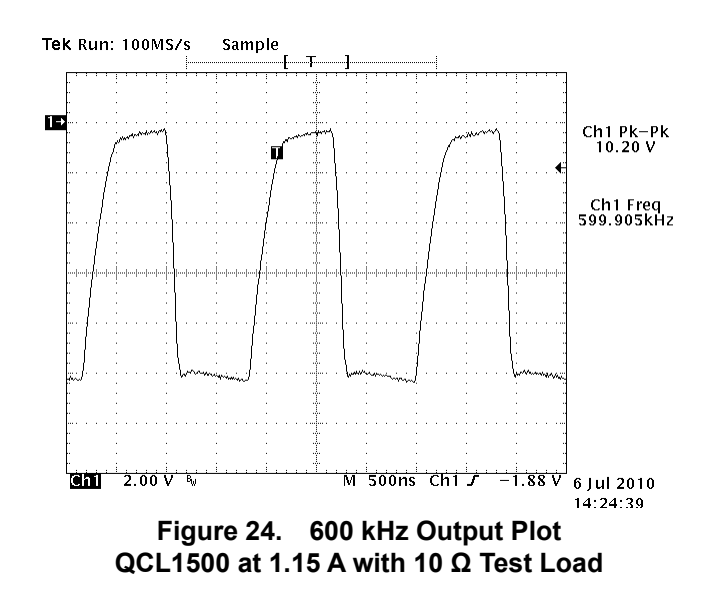

#### REMOVE THE BAIL AND FEET FROM AN INSTRUMENT

To make sure there is the proper clearance between stacked instruments when rack mounting, the feet and bail must be removed.

On the underside of the instrument, using a Phillips head screwdriver, unscrew the four rubber feet.

#### UPDATE THE INSTRUMENT FIRMWARE

Updates to the instrument firmware are available on the Wavelength website.

- 1. Turn the instrument completely off at both the front and rear panels.
- 2. On the Wavelength website, download the ZIP file that is specific to your QCL Laboratory Series model and save the update file to a flash drive.

The file is found at: [www.teamwavelength.com/support/software-downloads/](https://www.teamwavelength.com/support/software-downloads/)

3. Extract the file on the flash drive. It should contain the following files:

\INSTALL.INI

\QCLxx\ABL.IMG

\QCLxx\APP.IMG

\QCLxx\INSTALL.INI

<span id="page-20-0"></span>NOTE: "QCLxx" is replaced with the instrument model number, such as QCL2000.

- 4. Insert the flash drive into the front DATA port on the instrument. Turn rear panel power on. The update automatically begins installation.
- 5. At the **Apply the firmware** screen, press **Yes**. The firmware update installs. Remove the flash drive.
- 6. Once the update is complete, press **OK** and reboot the instrument by turning off the front and rear panel power buttons and turning them back on again.

If you are upgrading from version 0.79 to version 1.5+, all calibration and user data will be converted and saved. If you downgrade from version 1.5+ to version 0.79, all existing calibration data will be lost.

#### <span id="page-20-1"></span>DETERMINE WHICH FIRMWARE VERSION IS INSTALLED

With the rear and front panel power switches on, swipe the touchscreen from left to right to show the System Information screen.

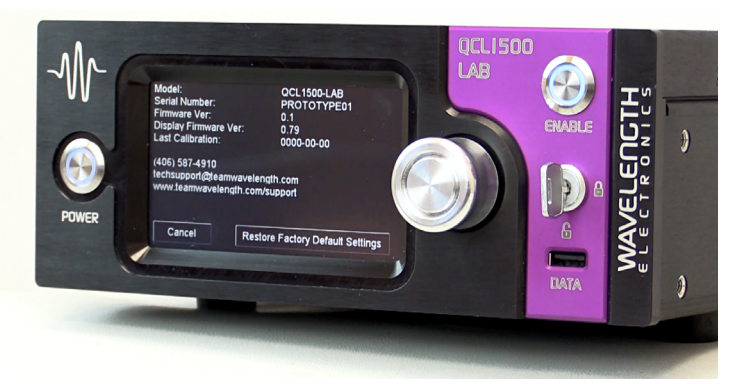

**Figure 25. System Information Screen**

<span id="page-21-0"></span>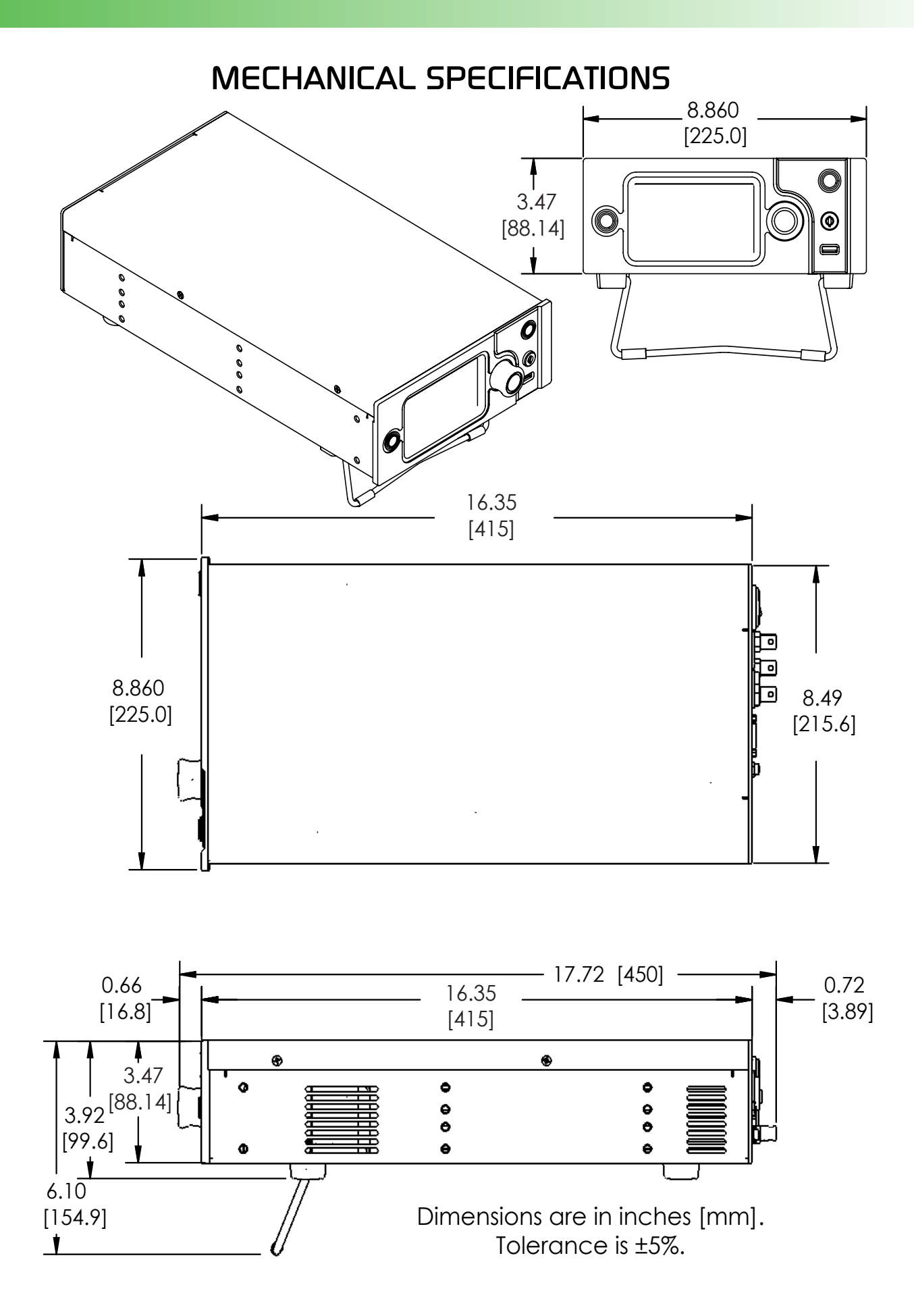

### <span id="page-22-0"></span>CE DECLARATION OF CONFORMITY

#### CONFORMING PRODUCTS

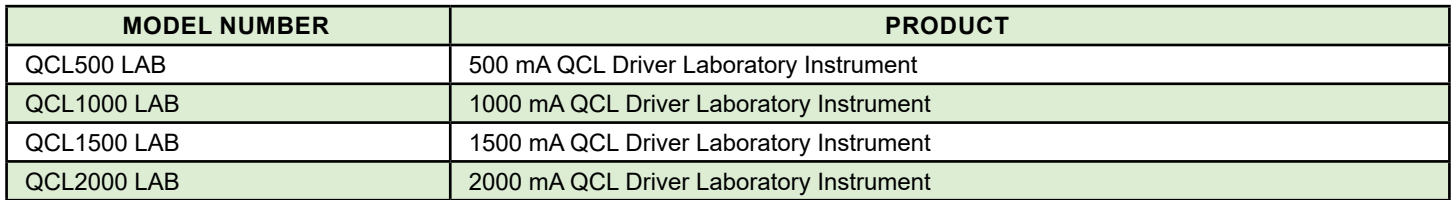

#### DECLARATION

The undersigned hereby declares, on behalf of Wavelength Electronics, Inc. (Wavelength) of Bozeman, Montana, that the products listed in the table above, to which this Declaration applies, are in conformity with the provisions of:

#### APPLICABLE REGULATIONS

- European Council Directive 2014/30/EC (26 February, 2014) on Electromagnetic Compatibility, tested to:
	- » IEC 61000-3-2 and IEC 61000-3-3
	- » IEC 61000-4-2, IEC 61000-4-3, IEC 61000-4-4, IEC 61000-4-5, IEC 61000-4-6, and IEC 61000-4-8
- European Council Directive 2014/35/EC (26 February, 2014) on Low-Voltage Equipment Safety, tested to:
	- » IEC 61010-1
- European Council Directive 2015/863EU to amend Annex II to EU RoHS 2 (Directive 2011/65/EU) on Restriction of the use of certain hazardous substances in electrical and electronic equipment (recast) and the consolidated version of 24 June 2015
- Commission Delegated Directive (EU) 2016/585 of 12 February 2016 amending Annex IV to Directive 2011/65/EU

#### TECHNICAL FILE

The Technical Construction Files for the listed products, as required by this Declaration, are maintained at Wavelength corporate headquarters: 51 Evergreen Drive, Bozeman, Montana.

rary Spusor

8-Jul-16

Mary Johnson, CEO Date

# WARRANTY & CERTIFICATION

#### <span id="page-23-0"></span>CERTIFICATION

Wavelength Electronics, Inc. (Wavelength) certifies that this product met its published specifications at the time of shipment. Wavelength further certifies that its calibration measurements are traceable to the United States National Institute of Standards and Technology, to the extent allowed by that organization's calibration facilities, and to the calibration facilities of other International Standards Organization members.

#### WARRANTY

This Wavelength product is warranted against defects in materials and workmanship for a period of one (1) year from date of shipment. During the warranty period, Wavelength will, at its option, either repair or replace products which prove to be defective. Warranty is void if label is removed from back panel.

#### WARRANTY SERVICE

For warranty service or repair, this product must be returned to the factory. An RMA is required for products returned to Wavelength for warranty service. The Buyer shall prepay shipping charges to Wavelength and Wavelength shall pay shipping charges to return the product to the Buyer upon determination of defective materials or workmanship. However, the Buyer shall pay all shipping charges, duties, and taxes for products returned to Wavelength from another country.

#### LIMITATIONS OF WARRANTY

The warranty shall not apply to defects resulting from improper use or misuse of the product or operation outside published specifications. Warranty for the QCL instrument is invalid if the instrument cover has been removed for any reason. No other warranty is expressed or implied. Wavelength specifically disclaims the implied warranties of merchantability and fitness for a particular purpose.

#### EXCLUSIVE REMEDIES

The remedies provided herein are the Buyer's sole and exclusive remedies. Wavelength shall not be liable for any direct, indirect, special, incidental, or consequential damages, whether based on contract, tort, or any other legal theory.

#### REVERSE ENGINEERING PROHIBITED

Buyer, End-User, or Third-Party Reseller are expressly prohibited from reverse engineering, decompiling, or disassembling this product.

#### **NOTICE**

The information contained in this document is subject to change without notice. Wavelength will not be liable for errors contained herein or for incidental or consequential damages in connection with the furnishing, performance, or use of this material. No part of this document may be translated to another language without the prior written consent of Wavelength.

#### SAFETY

There are no user-serviceable parts inside this product. Return the product to Wavelength Electronics for service and repair to ensure that safety features are maintained.

#### LIFE SUPPORT POLICY

This important safety information applies to all Wavelength electrical and electronic products and accessories:

As a general policy, Wavelength Electronics, Inc. does not recommend the use of any of its products in life support applications where the failure or malfunction of the Wavelength product can be reasonably expected to cause failure of the life support device or to significantly affect its safety or effectiveness. Wavelength will not knowingly sell its products for use in such applications unless it receives written assurances satisfactory to Wavelength that the risks of injury or damage have been minimized, the customer assumes all such risks, and there is no product liability for Wavelength. Examples of devices considered to be life support devices are:

neonatal oxygen analyzers, nerve stimulators (for any use), auto-transfusion devices, blood pumps, defibrillators, arrhythmia detectors and alarms, pacemakers, hemodialysis systems, peritoneal dialysis systems, ventilators of all types, and infusion pumps as well as other devices designated as "critical" by the FDA. The above are representative examples only and are not intended to be conclusive or exclusive of any other life support device.

#### CALIBRATION INTERVAL

The customer is responsible for determining calibration intervals; however, Wavelength Electronics recommends a calibration interval of two (2) years, beginning from the original date of manufacture. The instrument's calibration can be influenced by temperature, humidity, vibration and shock, as well as general wear over time. Extending the calibration interval can lead to operation outside of specifications and is not recommended.

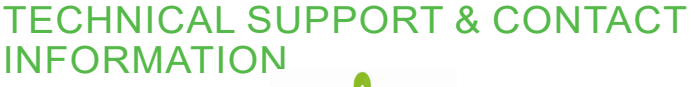

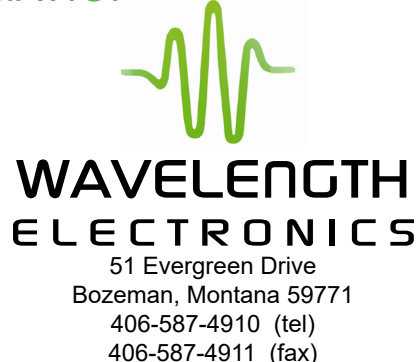

Sales & Tech Support [sales@teamWavelength.com](mailto:sales%40teamWavelength.com?subject=) [techsupport@teamWavelength.com](mailto:techsupport%40teamWavelength.com?subject=)

#### REVISION HISTORY

Document Number: QCL1000-LA400

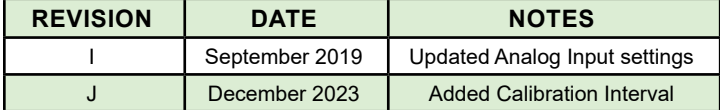